## Kontrollpanel Xerox® WorkCentre® 7970

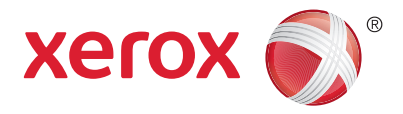

De tillgängliga tjänsterna kan variera beroende på skrivarinstallationen. Mer information om tjänster och inställningar finns i Användarhandbok.

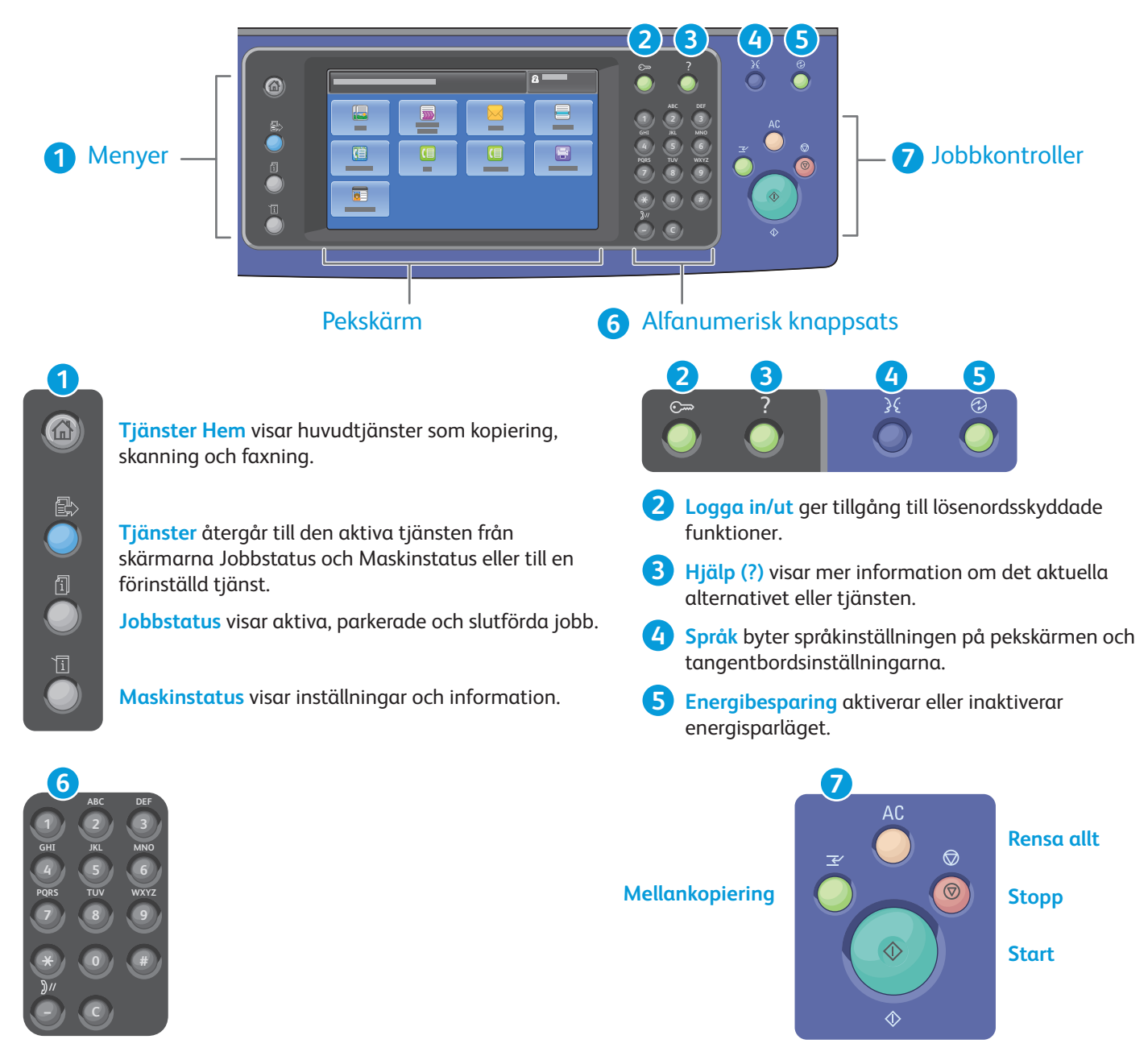

**Alfanumeriska knappar** används när du anger antal kopior, faxnummer och annan nummerinformation.

**C** (rensa) tar bort numeriska värden eller den senast inskrivna siffran.

**Rensa allt** tar bort föregående och ändrade inställningar för den aktuella tjänsten. Tryck två gånger om du vill återställa alla funktioner till standardvärdena och ta bort aktuella skanningar.

**Start** startar det valda jobbet.

**Stopp** avbryter det aktuella jobbet tillfälligt. Följ anvisningarna på skärmen för att avbryta eller återuppta jobbet.

**Mellankopiering** pausar den pågående utskriften för en mer brådskande utskrift.

#### Maskinstatus Xerox® WorkCentre® 7970

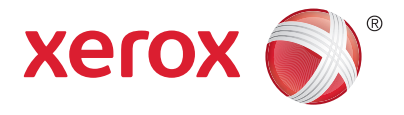

Med menyn Maskinstatus får du tillgång till status för förbrukningsartiklar, skrivarinformation och inställningar. Vissa menyer och inställningar kräver att du loggar in med administratörsnamn och lösenord.

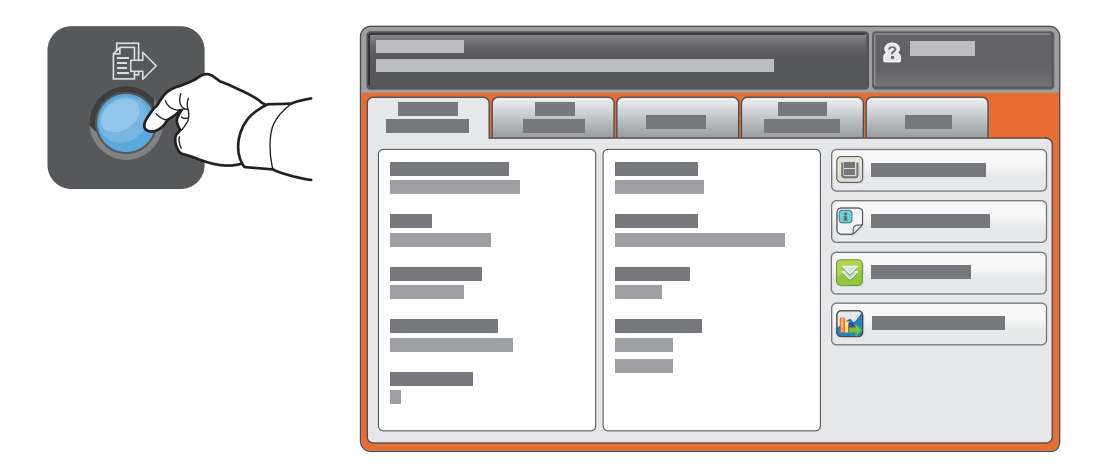

#### Information om fakturering och användning

Tryck på fl iken **Fakturering** på menyn Maskinstatus när du vill se grundläggande räkneverksinformation. Tryck på **Användningsräkneverk** för detaljerad information om användningen. Fler räkneverkskategorier finns på rullgardinsmenyn.

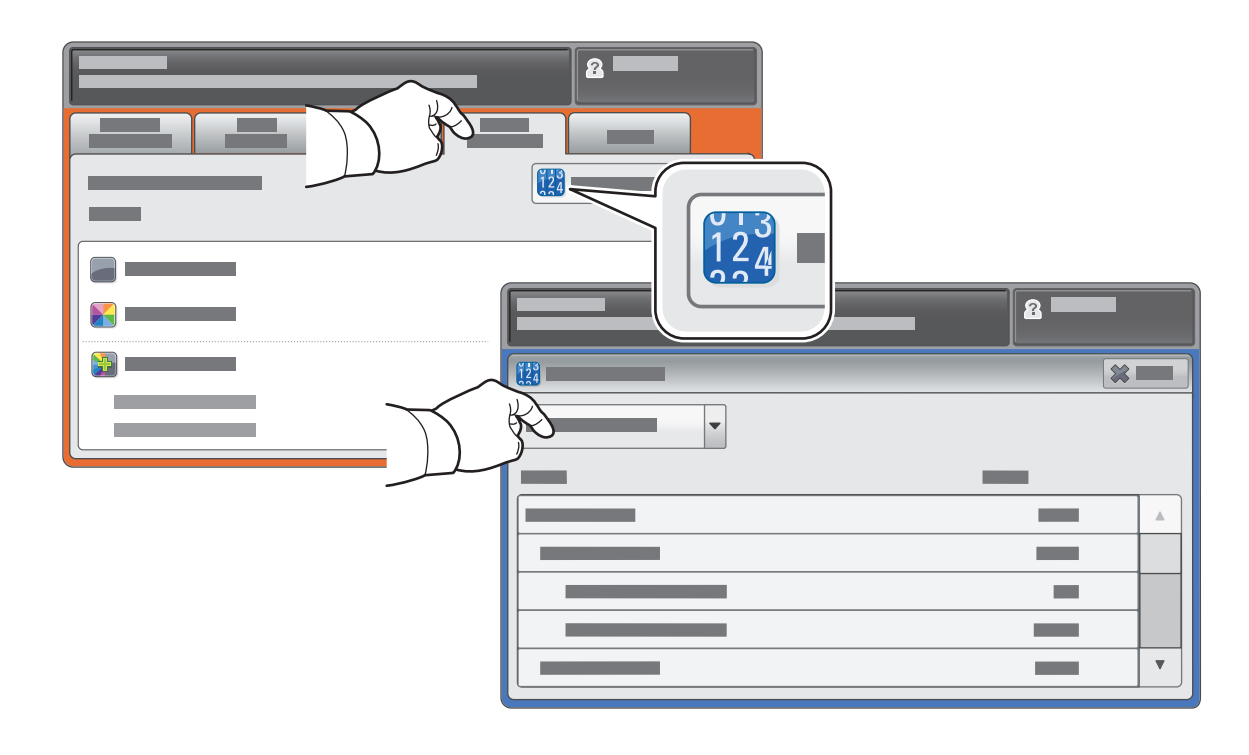

# Skrivargenomgång Xerox® WorkCentre® 7970

Dubbelsidig automatisk dokumentmatare

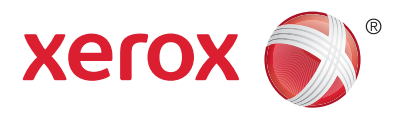

Skrivarkonfigurationen kan inkludera tillvalstillbehör. Mer information finns i Användarhandbok.

# **5 1 2 3 6**  $\blacksquare$  4 Arbetsyta USB-port **Utmatningsfack** Vänster magasin Pappersmagasin

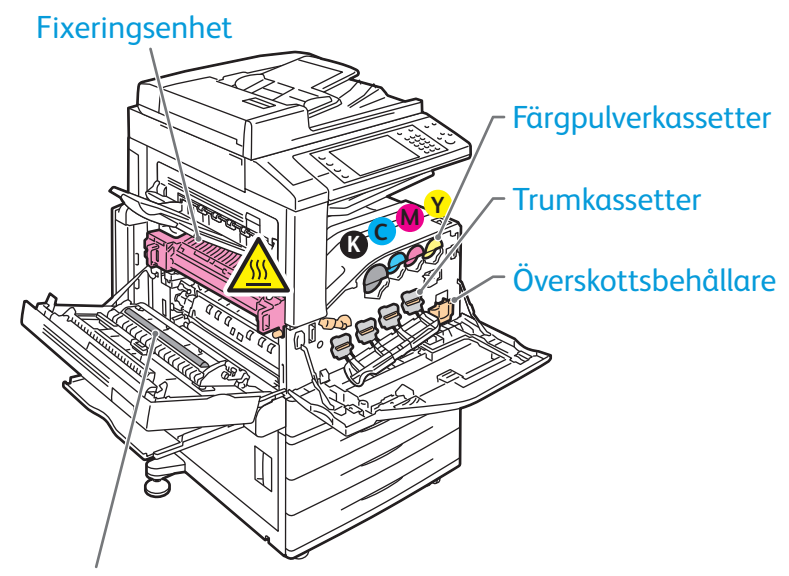

Sekundär bias överföringsrulle

Kuvertmagasin

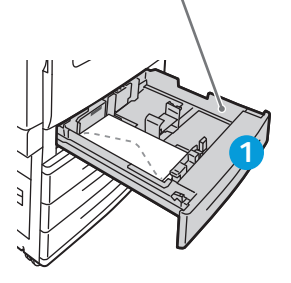

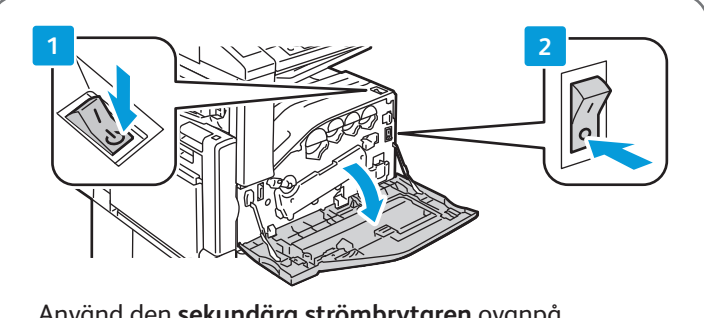

Använd den **sekundära strömbrytaren** ovanpå skrivaren när du vill starta om skrivaren. Stäng av den **sekundära strömbrytaren** och sedan **huvudströmbrytaren** bakom den främre luckan när du vill stänga av enheten helt.

# Pappershantering Xerox® WorkCentre® 7970

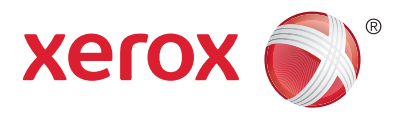

En fullständig lista över papper som kan användas med skrivaren finns i listan Recommended Media List (Rekommenderad materiallista) på:

www.xerox.com/paper (USA/Kanada)

#### www.xerox.com/europaper

Mer information om magasin och papper finns i *Användarhandbok*.

# Fylla på papper

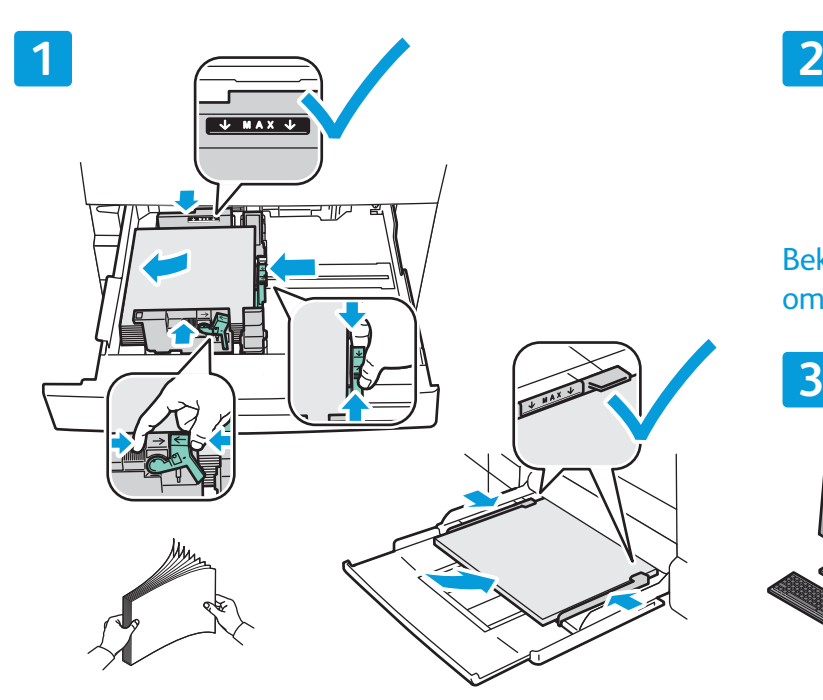

Bläddra igenom pappersbunten för bästa resultat. Välj alternativ i skrivardrivrutinen när du skriver ut. Ändra styrskenorna så att de passar pappersformatet. Fyll inte på papper ovanför maxstrecket.

# $\overline{L}$

Bekräfta eller ändra format- och typinställningarna om det behövs.

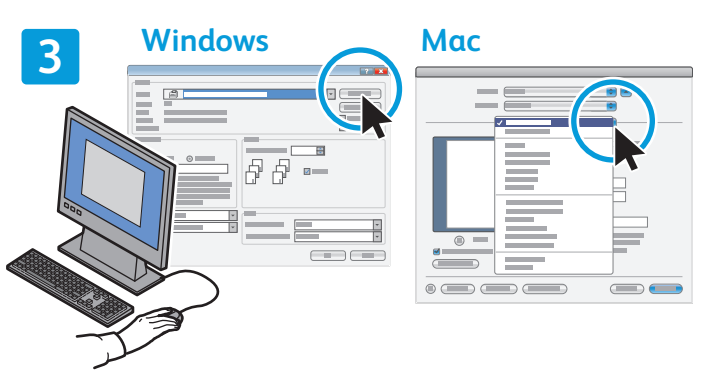

#### Pappersorientering

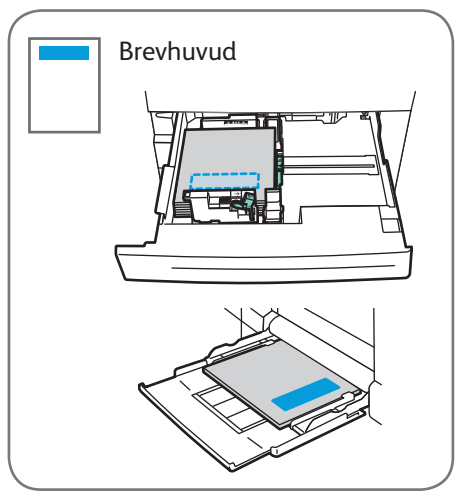

© 2014 Xerox Corporation. Alla rättigheter förbehålles. Xerox® och Xerox and Design® är varumärken som tillhör Xerox Corporation i USA och/eller andra länder.

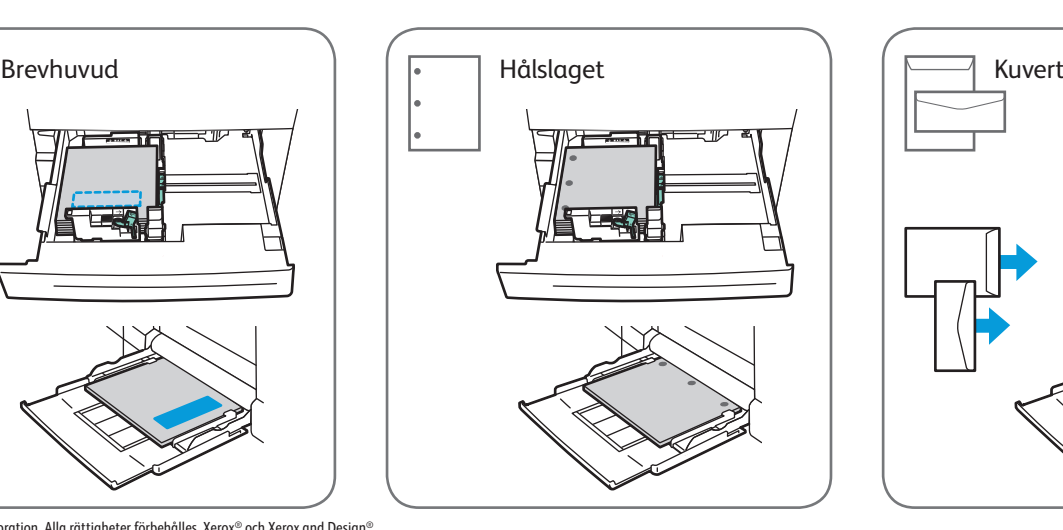

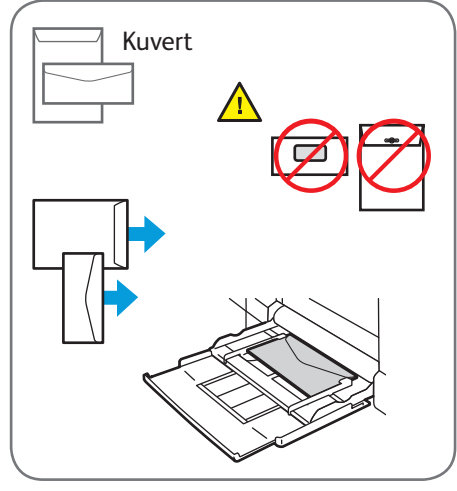

www.xerox.com/office/support

## Kopiering Xerox® WorkCentre® 7970

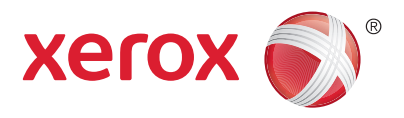

Mer information finns i kapitlet *Kopiering* i *Användarhandbok* som finns på skivan *Software and Documentation* (skivan Programvara och dokumentation) och online.

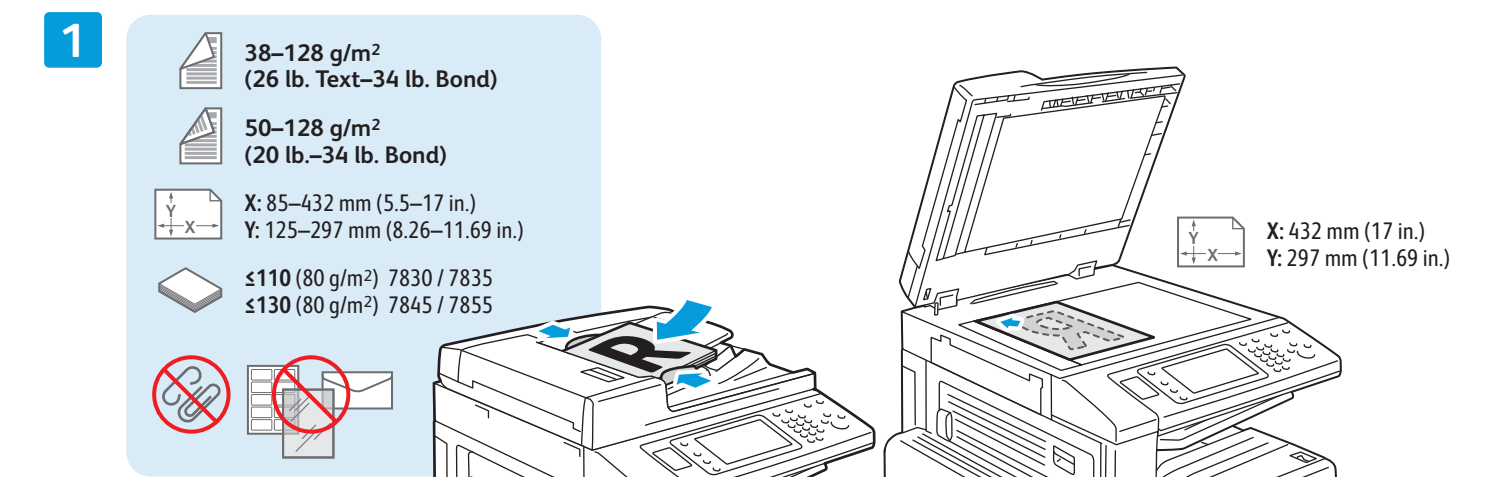

Placera originalet.

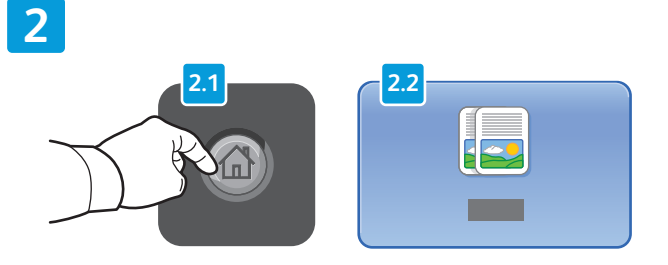

Tryck på **Tjänster Hem** och sedan på **Kopiera**. **Rensa allt** tar bort föregående och ändrade

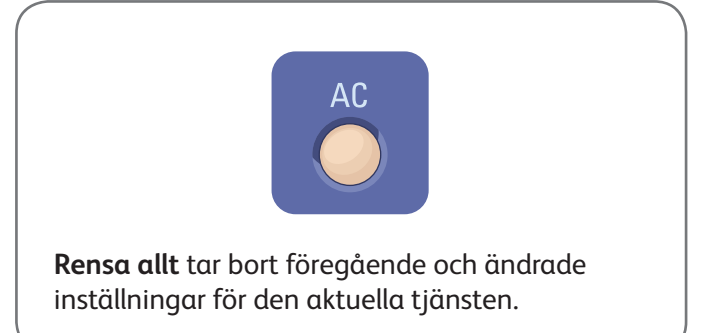

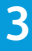

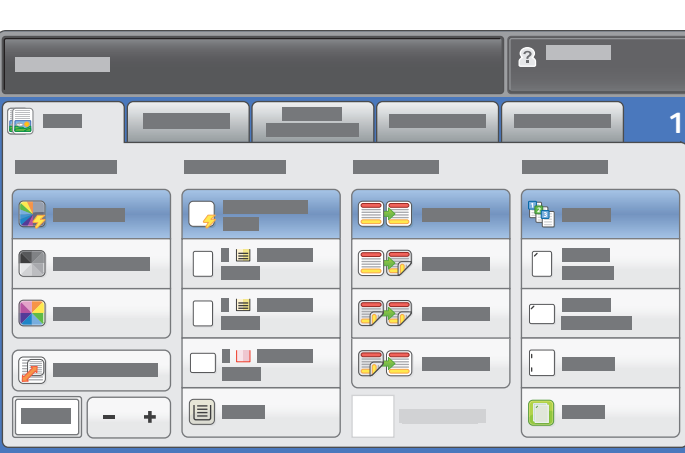

Ändra inställningarna vid behov. Välj antal kopior.

**4**

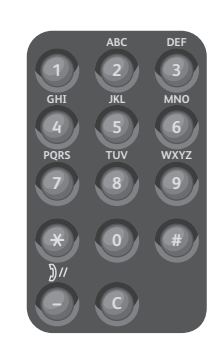

**5**

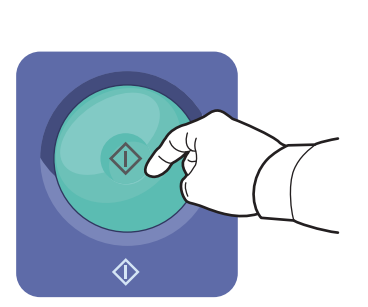

Tryck på **Start**.

2 *Kopiering*

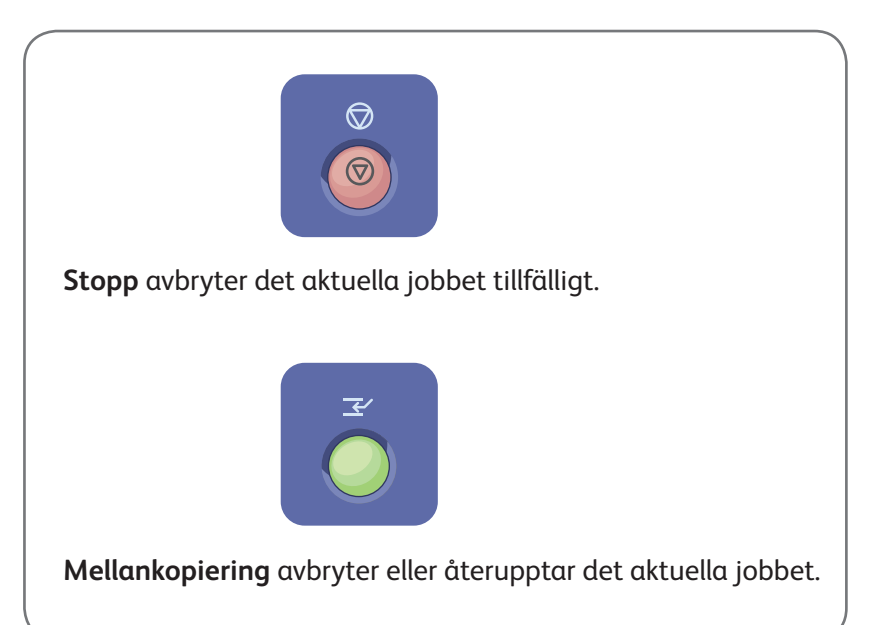

# Skanning och e-post Xerox® WorkCentre® 7970

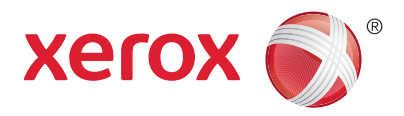

Eftersom skrivaren vanligen är ansluten till ett nätverk och inte direkt till en enstaka dator, ska du välja en destination för den skannade bilden på skrivaren.

Den här handboken beskriver hur du skannar dokument utan speciella inställningar:

- Skanna dokument till en e-postadress.
- Skanna dokument och spara som favoriter, i adressboken eller på ett USB-minne.
- Skanna dokument till den gemensamma mappen på skrivarens hårddisk och öppna dokumenten med en webbläsare.

Mer information om skanningsinställningar finns i kapitlet *Skanning* i Användarhandbok. Mer information om adressboken och inställning av mallar för arbetsflöden finns i *System Administrator Guide (Systemadministratörshandbok)*.

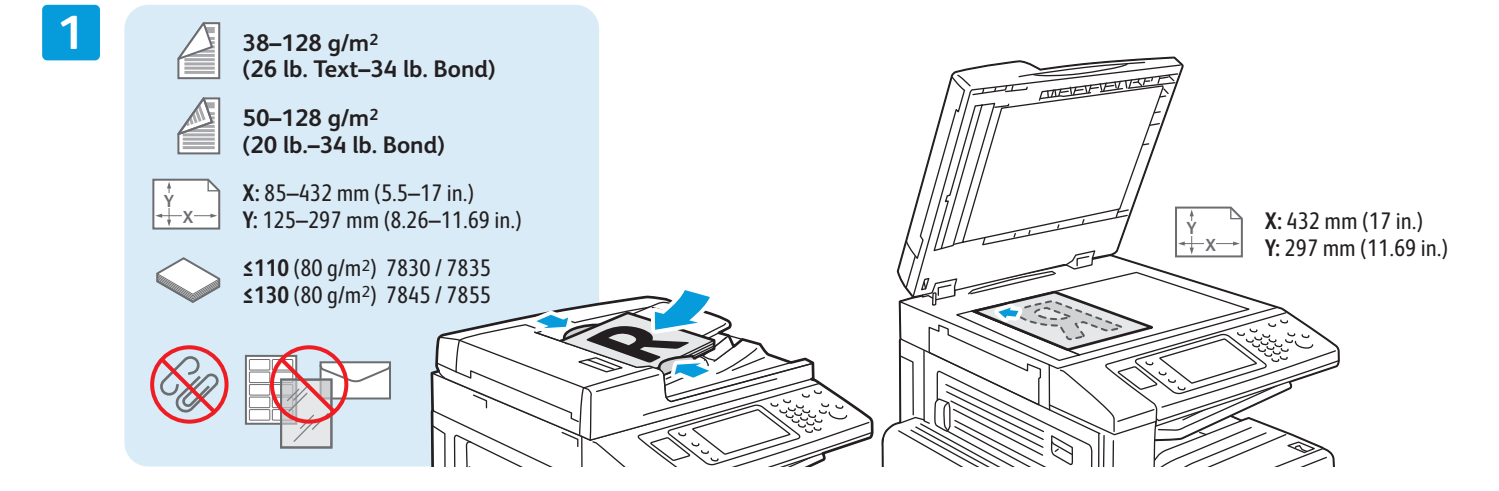

#### Placera originalet.

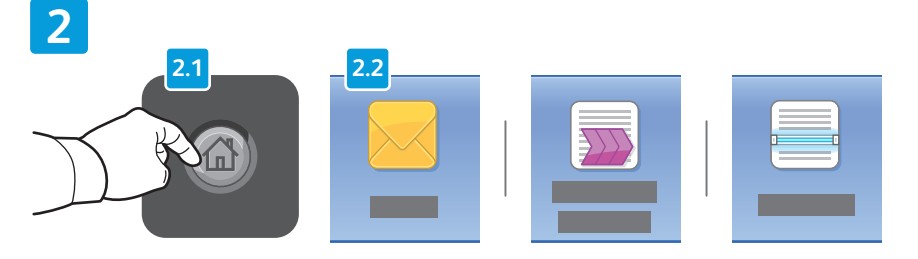

Tryck på **Tjänster Hem** och sedan på **E-post** om du vill skicka den skannade bilden via e-post, eller tryck på Arbetsflödesskanning om du vill skanna till mappen \_PUBLIC eller ett USB-minne. Tryck på **Skanna till** om skanningsdestinationen lagras i adressboken eller som en favorit.

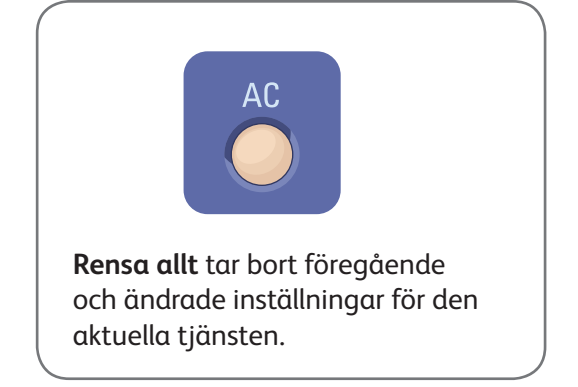

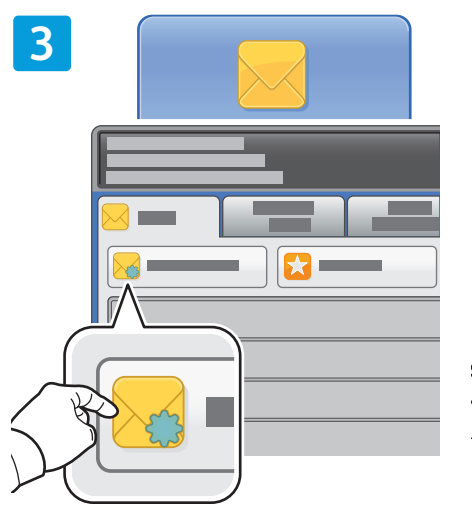

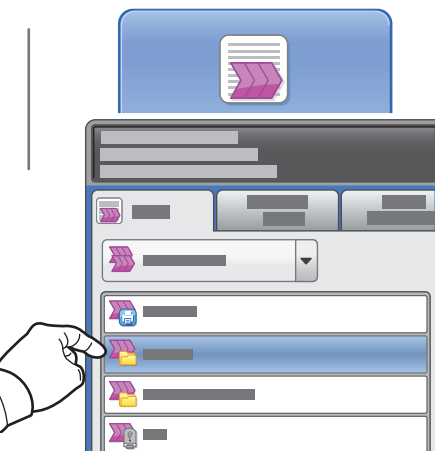

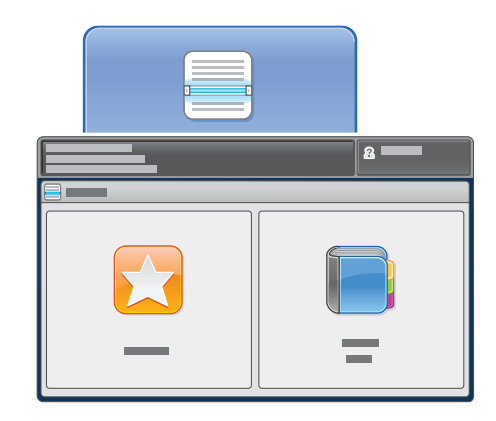

Välj **Ny mottagare** och skriv adressen via tangentbordet på pekskärmen när du vill skicka skanningen via e-post. Välj **+Lägg till** om du vill lägga till adresser i listan och välj sedan **Stäng**.

Använd adressboken eller favoriterna om du vill ange en e-postadress som sparats.

Om du använder arbetsflödesskanning ska du trycka på **\_PUBLIC** eller sätta in USB-minnet och trycka på **USB**.

Om du använder Skanna till ska du trycka på **Favoriter** eller **Adressbok** när du vill ange e-postadresser som sparats.

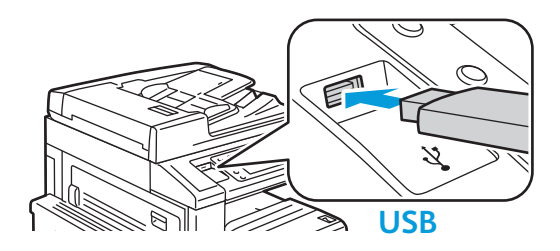

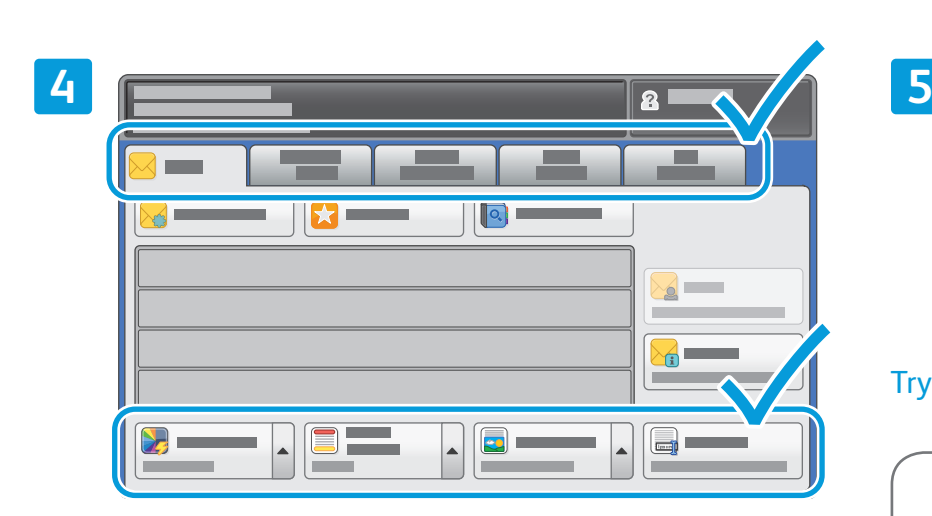

Ändra inställningarna vid behov.

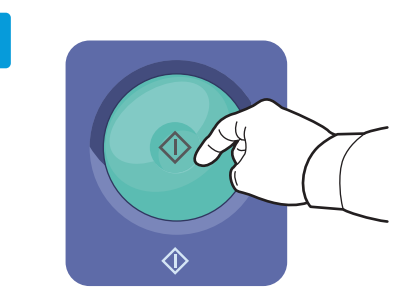

Tryck på **Start**.

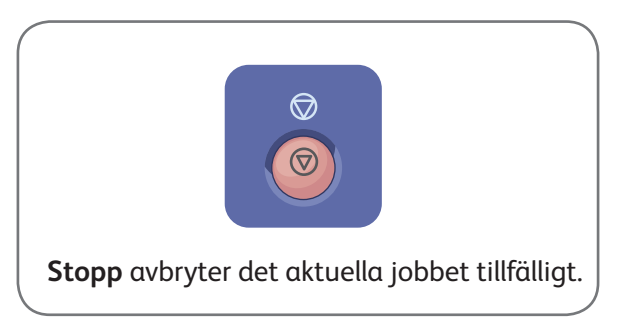

www.xerox.com/office/support

## Hämta skanningsfiler

Om du vill hämta dina skannade bilder från mappen \_PUBLIC ska du kopiera skanningsfilerna från skrivaren till datorn med CentreWare Internet Services. Du kan även använda CentreWare Internet Services när du vill ställa in personliga brevlådor och mallar för arbetsflödesskanning. Mer information finns i *Användarhandbok*.

**1**

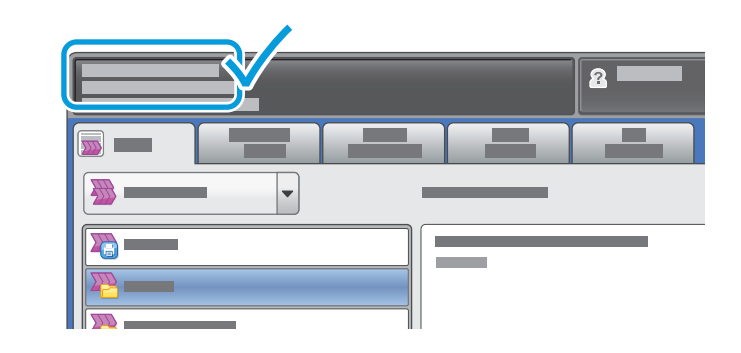

Anteckna skrivarens IP-adress som visas på pekskärmen.

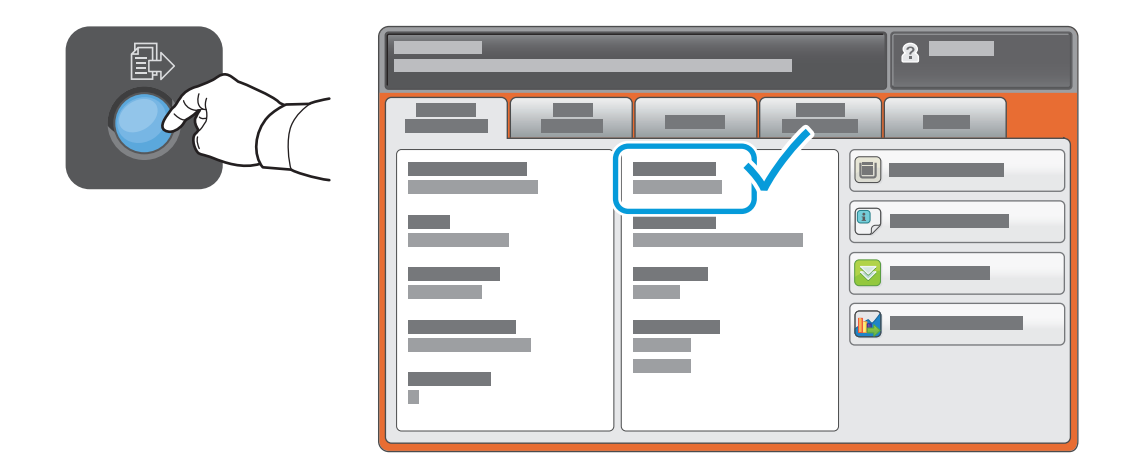

Om IP-adressen inte visas överst till vänster på pekskärmen ska du trycka på **Maskinstatus** och titta i informationsfältet.

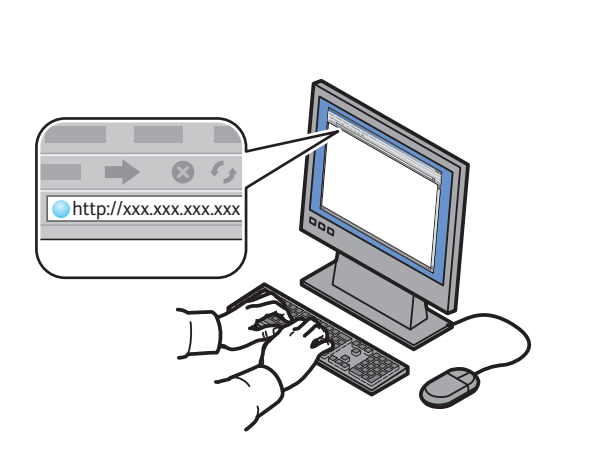

Skriv skrivarens IP-adress i en webbläsare och tryck på **Enter** eller **Retur**.

**2**

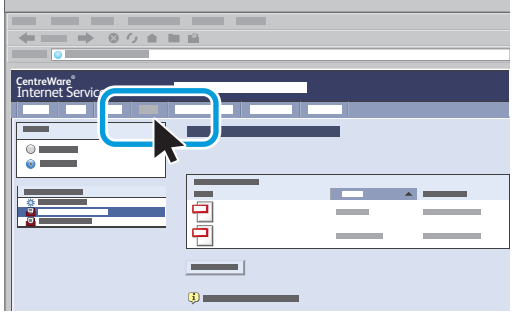

Klicka på fliken **Skanna**.

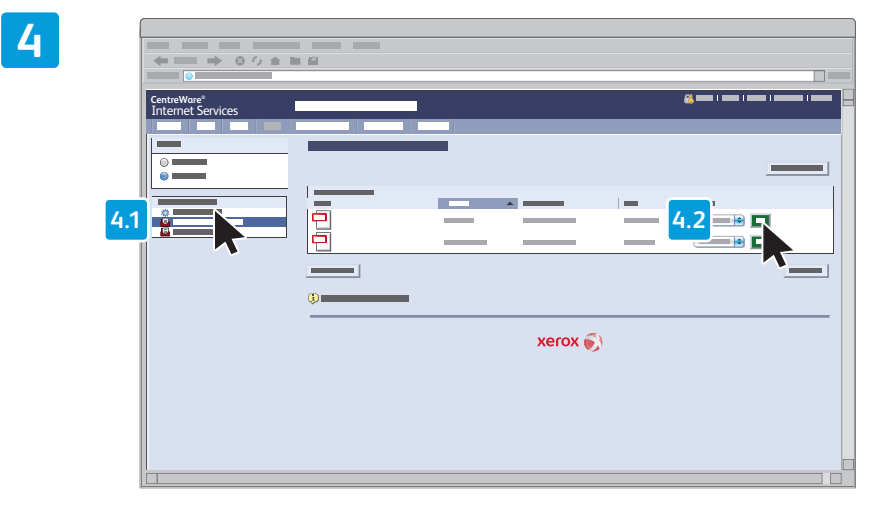

Välj **Grundinställd allmän mapp** och hämta skanningen genom att klicka på **Go**.

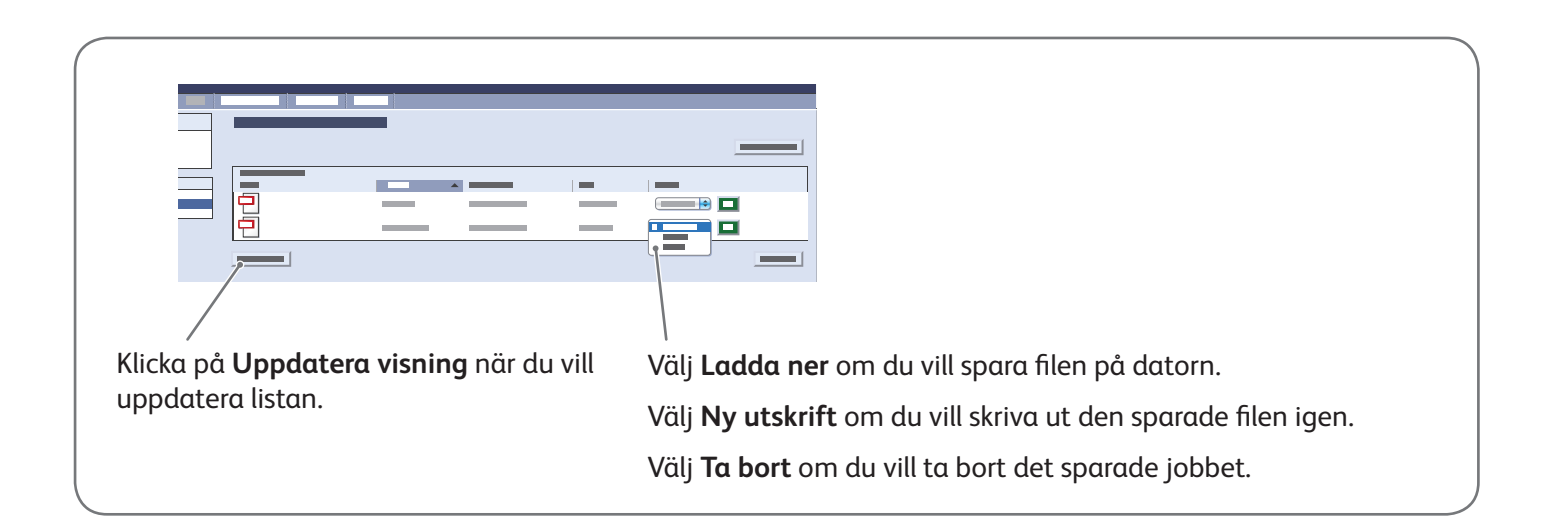

**3**

# Faxning Xerox® WorkCentre® 7970

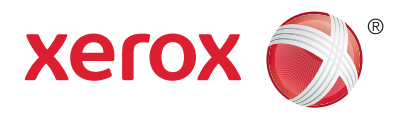

Du kan skicka ett fax på ett av fyra sätt:

- **Inbyggd fax** skannar dokumentet och skickar det direkt till en faxenhet.
- **Serverfax** skannar dokumentet och skickar det till en faxserver, som skickar faxet vidare till en faxenhet.
- **Internetfax** skannar dokumentet och skickar det via e-post till en mottagare.
- **LAN-fax** skickar den aktuella utskriften som ett fax.

Mer information finns i kapitlet *Faxning* i *Användarhandbok*. Mer information om LAN-fax finns i skrivardrivrutinen. Mer information om faxinställning och avancerade inställningar finns i System *Administrator Guide (Systemadministratörshandbok)*.

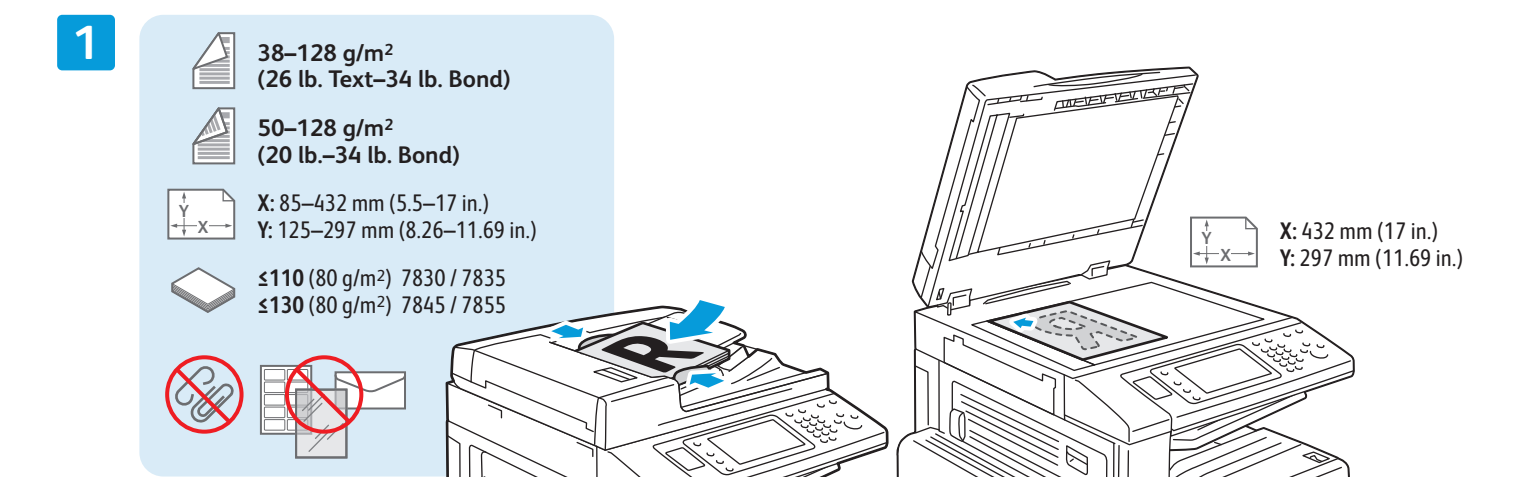

#### Placera originalet.

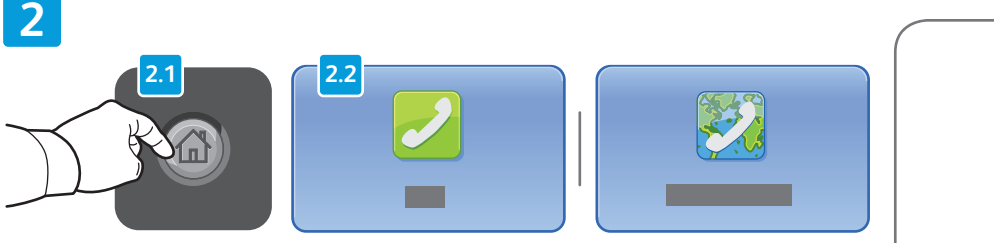

Tryck på **Tjänster Hem** och sedan på **Fax**, **Serverfax** eller **Internetfax**.

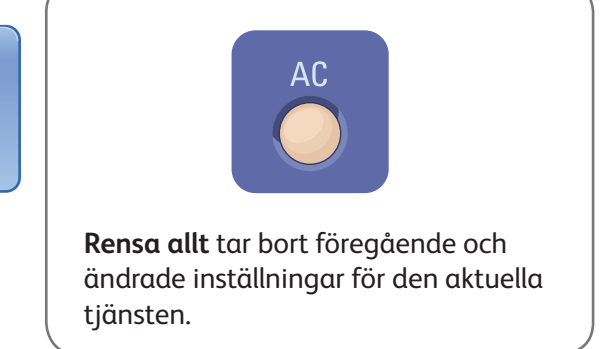

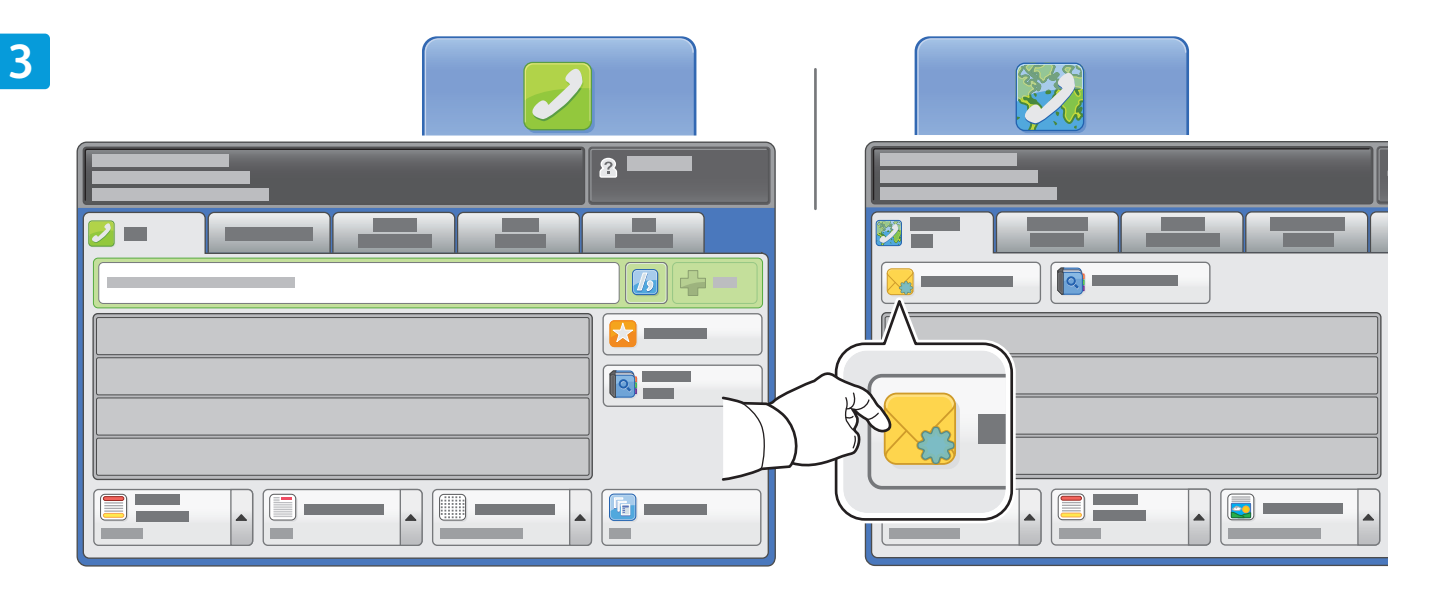

Använd den alfanumeriska knappsatsen när du ska ange faxnummer. Tryck på **Uppringningstecken** om du vill infoga specialtecken. Tryck på +Lägg till om du vill lägga till fler nummer.

Tryck på **Ny mottagare** och skriv adressen via tangentbordet på pekskärmen om du vill sända till e-postadresser med Internetfax. Tryck på **+Lägg till** om du vill lägga till adresser i listan och tryck sedan på **Stäng**.

Använd adressboken eller favoriterna om du vill ange nummer eller e-postadresser som sparats.

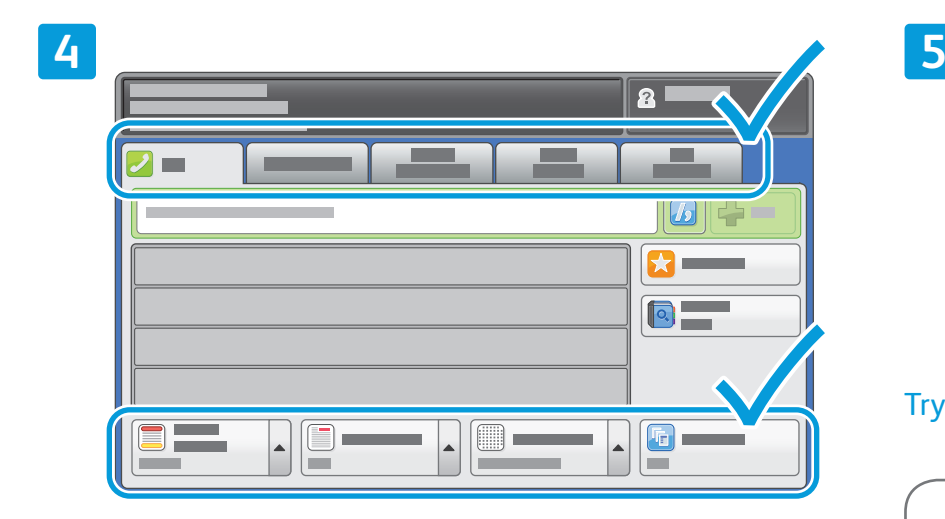

Ändra inställningarna vid behov.

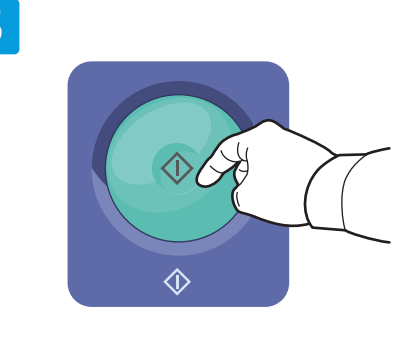

#### Tryck på **Start**.

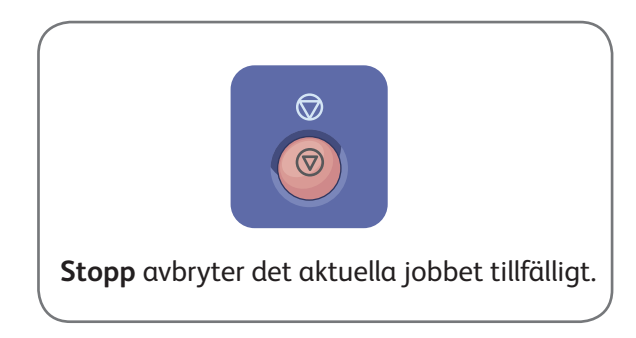

## Skriva ut från USB Xerox® WorkCentre® 7970

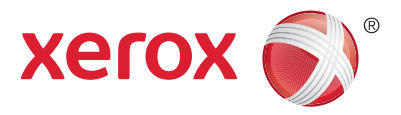

Du kan skriva ut .pdf-, .tiff-, .ps- och .xps-filer direkt från ett USB-minne. Mer information finns i kapitlet Utskrift i Användarhandbok som finns på skivan *Software and Documentation* (skivan Programvara och dokumentation) och online. Information om hur du ställer in funktionen finns i System Administrator Guide *(Systemadministratörshandbok)*.

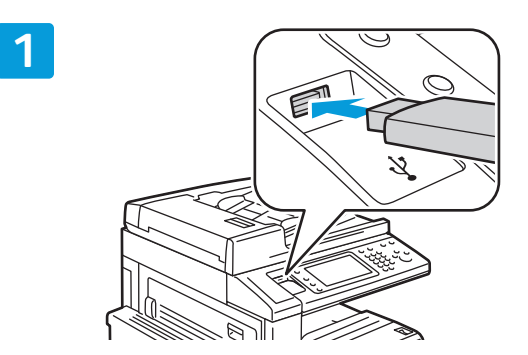

Sätt in USB-minnet i USB-porten.

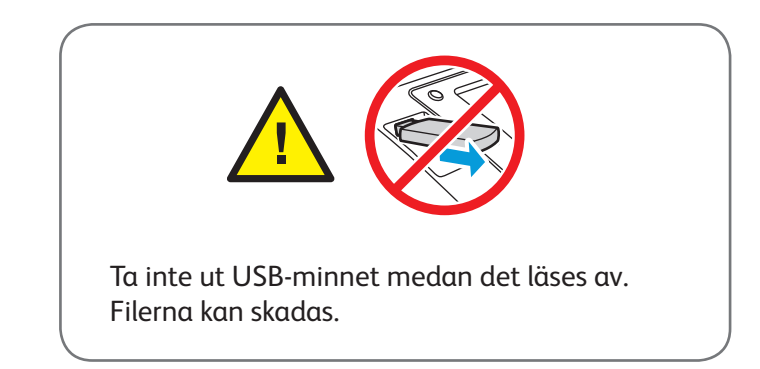

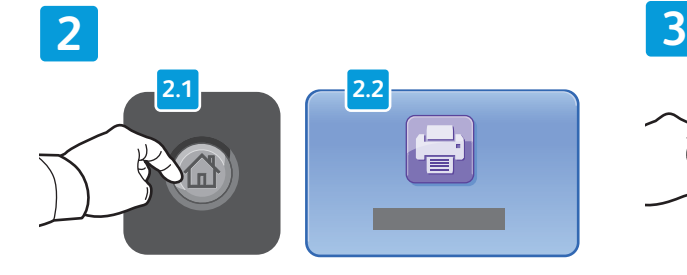

Tryck på **Tjänster Hem** och sedan på **Skriv ut från**.

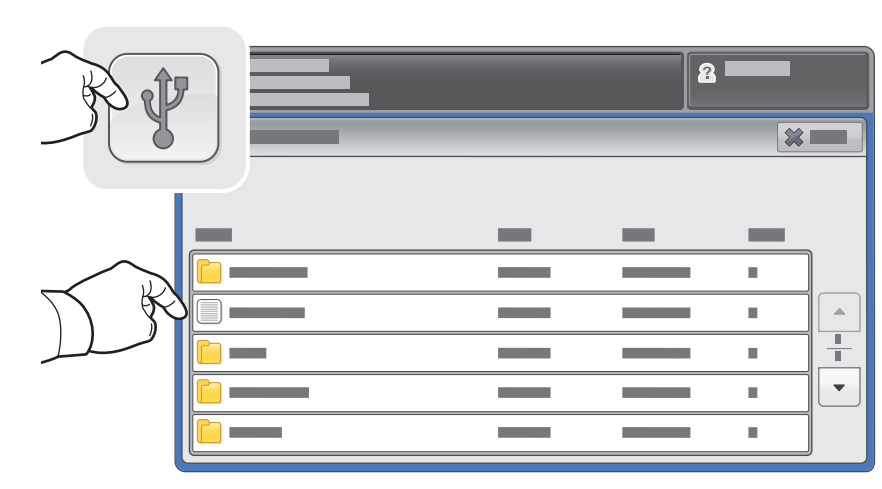

Tryck på USB-enhet och välj en fil eller mapp.

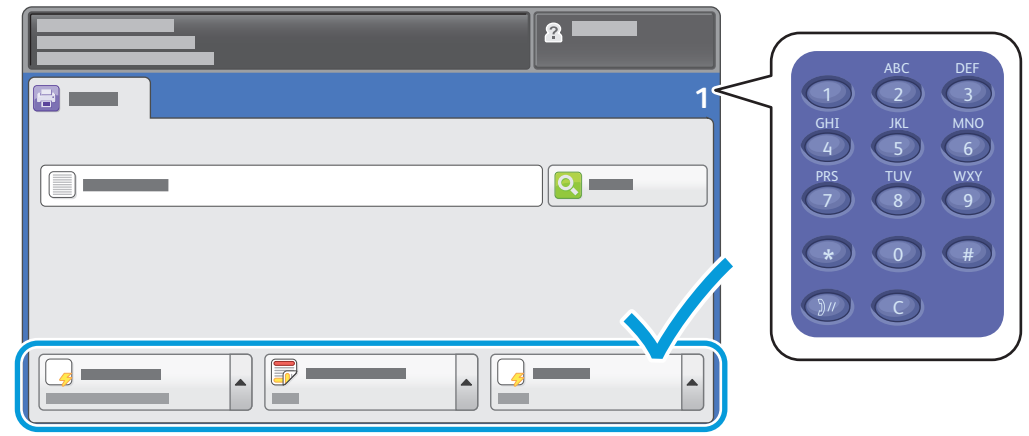

När du har valt en fil kan du justera antal och välja önskade utskriftsinställningar.

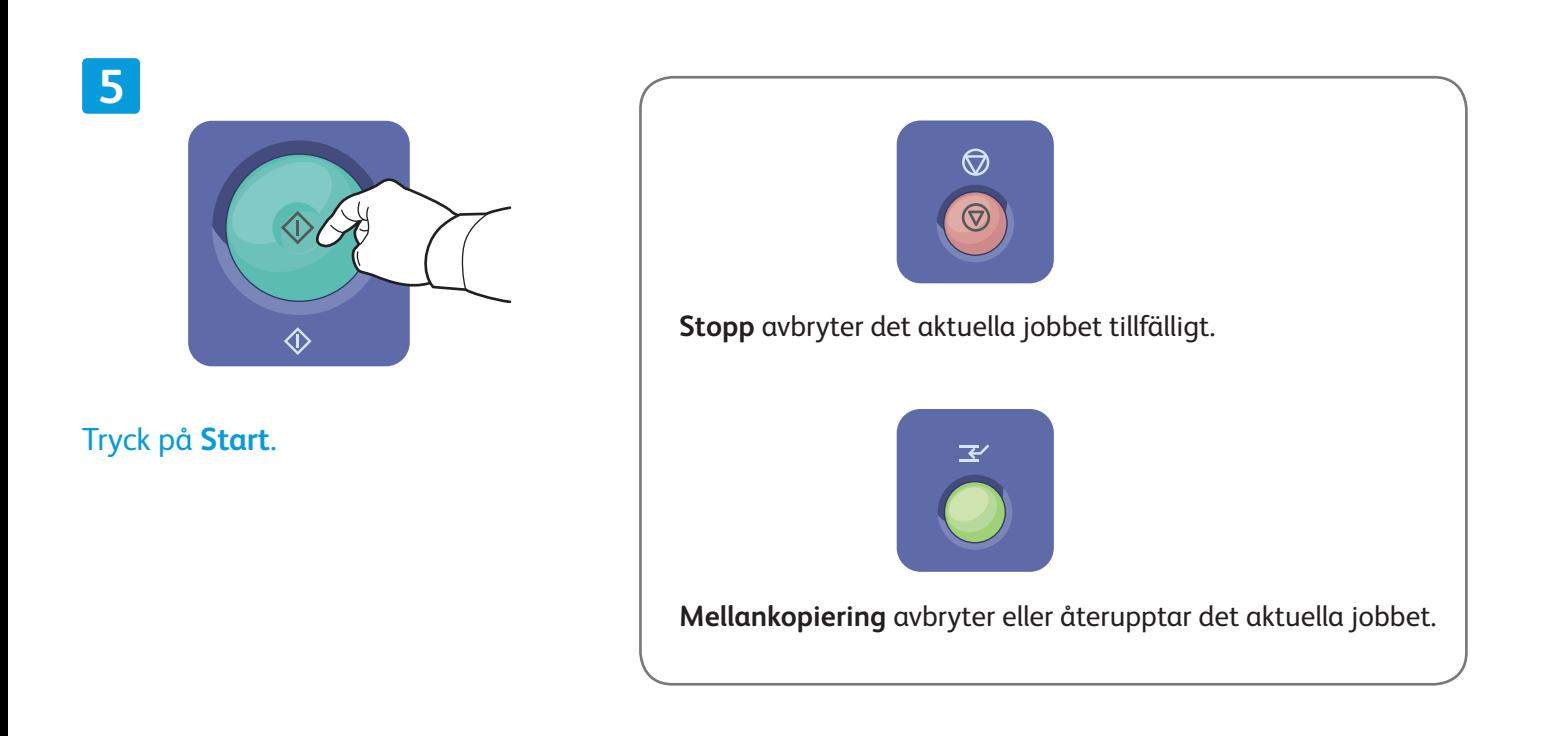

**4**